## **MyChart Patients Interested in Research Study Participation**

Į

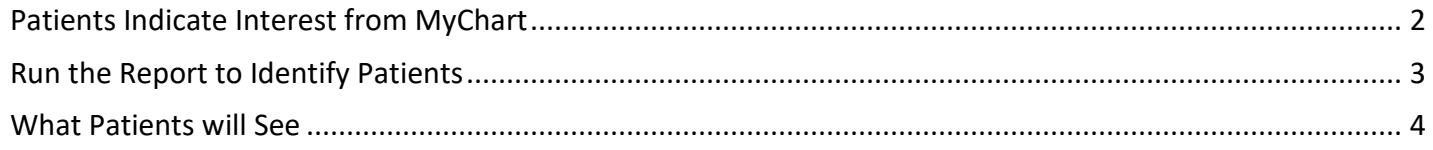

**IMPORTANT: Study teams are NOT permitted to use this resource for study recruitment purposes unless they have IRB approval to do so.** Requests to utilize MyChart recruitment are entered into the MCW PRO SmartForm in eBridge under Section 17.2 Epic Tools.

## <span id="page-1-0"></span>Patients Indicate Interest from MyChart

Patients can update whether they want to be contacted about research opportunities directly from their MyChart account. They can indicate OK to Contact, Do Not Contact, or Undecided. If they're open to being contacted, they can create a research preference profile.

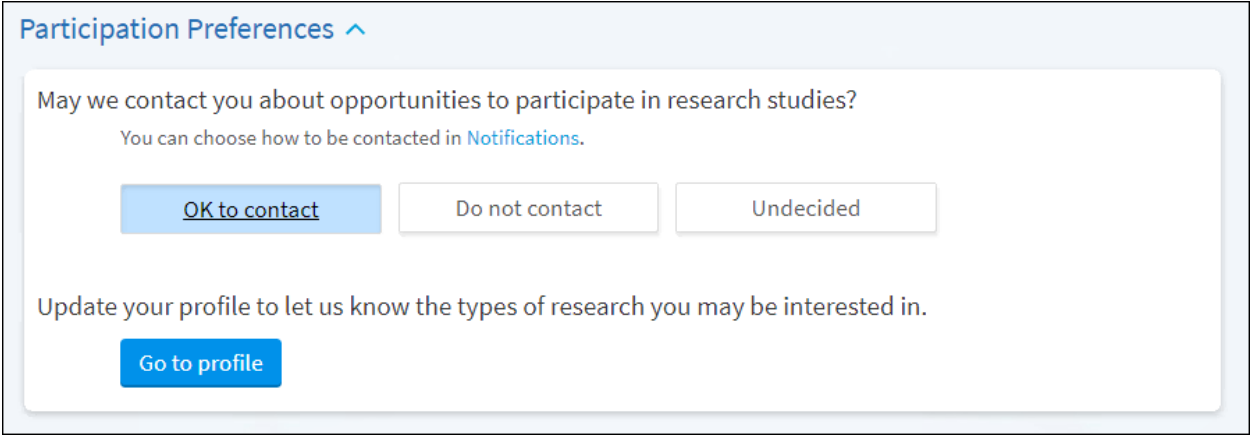

Patients can click **Create Profile** on the **Research Studies** page in MyChart to fill out a questionnaire to indicate which types of studies they might be interested in participating at your organization. They can update their responses at any time.

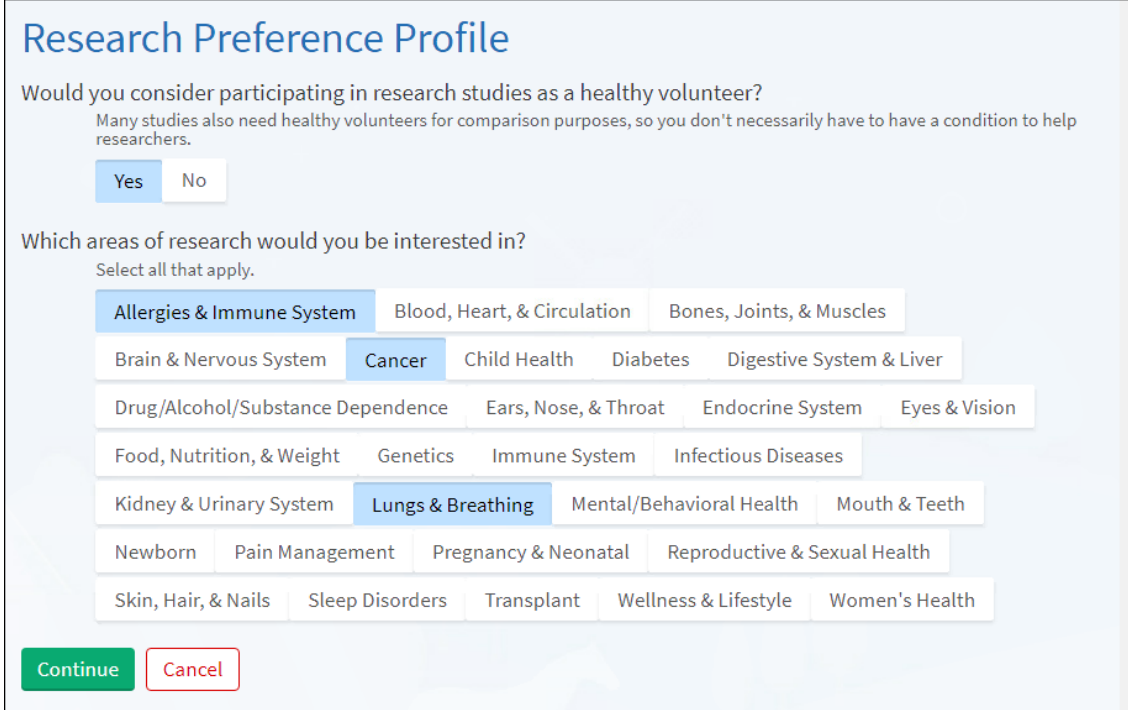

## <span id="page-2-0"></span>Run the Report to Identify Patients

- 1. Search for **My Active Patients Interested in Research Study Participation** Library tab of My Reports. Click the star to favorite the report.
- 2. Click **Run**.

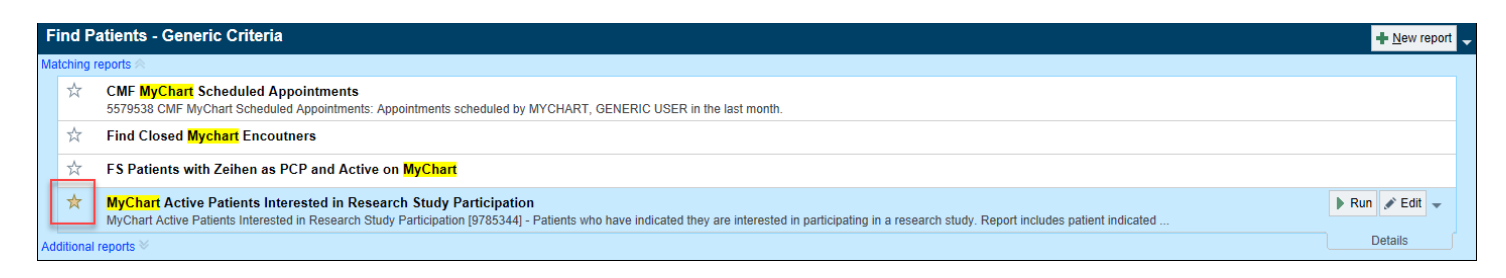

- 3. Select the patients that you want to send MyChart recruitment messages.
- 4. Click **Send Recruitment Request** on the report toolbar.
- 5. Search for and select the study that you want to recruit the patient for.
- 6. Click **Accept**.

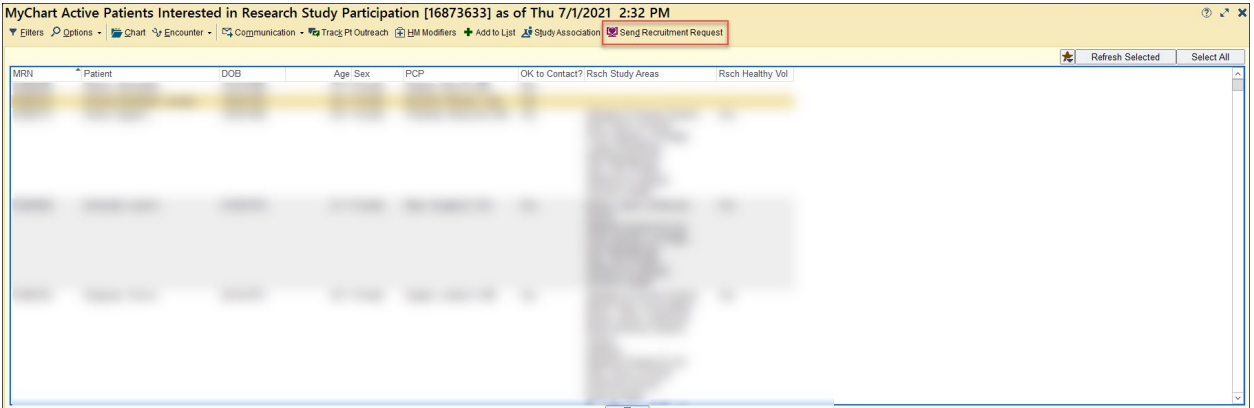

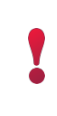

**REMINDER: Study teams are NOT permitted to use this resource for study recruitment purposes unless they have IRB approval to do so.** Requests to utilize MyChart recruitment are entered into the MCW PRO SmartForm in eBridge, under Section 17.2 Epic Tools.

## <span id="page-3-0"></span>What Patients will See

After a patient is identified as potentially eligible and a recruitment request is sent, the patient sees the request in MyChart, along with other studies they may be currently participating in. Research recruitment requests appear on the **Research Studies** page in the **My Medical Records** tab.

Patients can read a study description and indicate interest by clicking **I'm Interested** or **No, Thank You**.

If the patient clicks **I'm Interested**, they aren't enrolled right away. Instead, their status is set to a predefined pre-enrollment status, such as Interested.

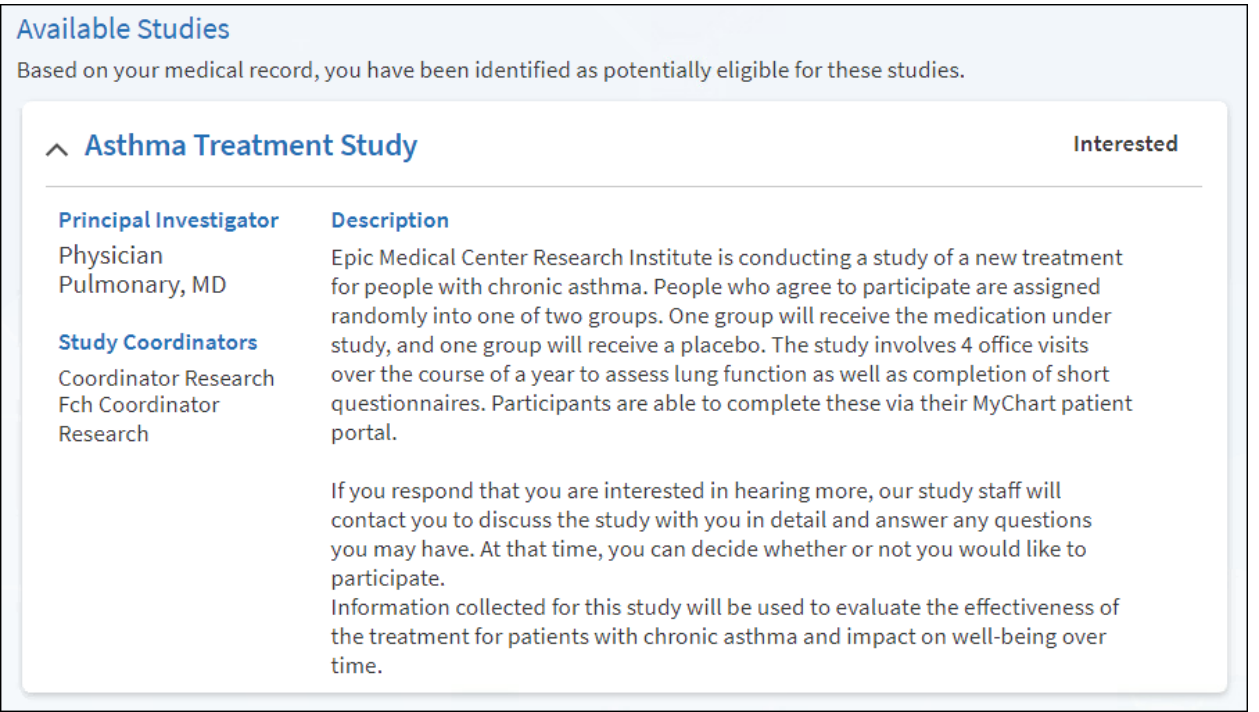

**IMPORTANT!** If you plan to use the MyChart recruitment tool, make sure that the study description is added in the **Study Maintenance** activity on the **Recruitment** form.

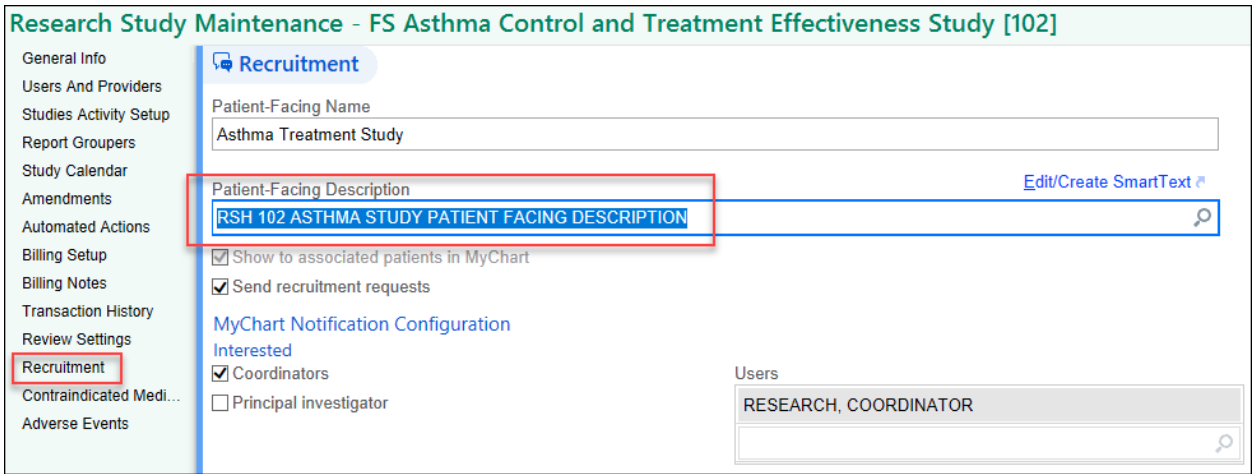

Created by RSH, CLG: 7/12/2021 © 2018 Epic Systems Corporation. Confidential.